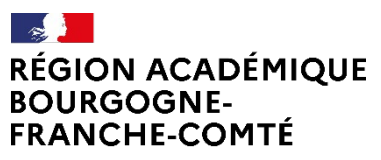

Liberté Égalité Fraternité **Délégation régionale au numérique pour l'éducation**

### **Fiche d'usage : Créer une rubrique 1D**

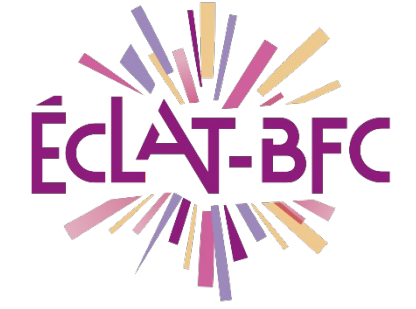

# Problème évoqué

Je souhaite créer un blog pour mon projet pédagogique, partager des dossiers avec les élèves et les parents, ou encore écrire de façon collaborative.

## Solution proposée

Ces différents services sont accessibles dans l'ENT via la création de rubriques.

#### **Première étape : Création de la rubrique**

Dans le menu de gauche, choisir « Publication » puis cliquer sur « Rubrique ».

En haut à droite cliquer sur « Créer une rubrique ». Donner un nom à la rubrique et choisir l'endroit dans l'arborescence où elle sera créée.

### **Deuxième étape : Paramétrage de la rubrique**

Il est nécessaire de définir/vérifier qui aura droit d'usage sur la rubrique suivant son profil : cela se fait via l'onglet « Droits d'accès ».

Par défaut la rubrique hérite des droits d'accès de son dossier « parent » (selon l'endroit où la rubrique a été créée). Vous pouvez supprimer les profils en cliquant sur le bouton « action » dans la colonne de droite. Vous pouvez ajouter des profils en cliquant sur « Ajouter une population » (parents, élèves, enseignants etc.) ou ajouter un utilisateur (profil nominatif). L'onglet invitation permet d'informer les utilisateurs de leur accès à cette rubrique.

Onglet « Paramètres ». Cliquer sur ceux des « Services actifs » que vous souhaitez pour votre rubrique parmi : **Blog – Agenda – Forum – Chat – Dossiers – Pad – Liste de diffusion**.

Cliquer en haut à gauche sur « Enregistrer ». Votre rubrique est créée.

## Ressources

▶ Vidéo-tuto (pour la création de rubriques : de 1'00 à 2'55) : <https://tube-besancon.beta.education.fr/videos/watch/6898f76e-fc80-418e-ae3a-2b91f4a3ff1b>

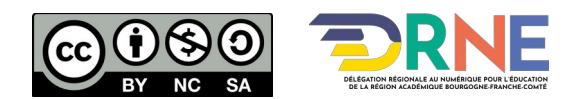